## **Оформление электронного листа нетрудоспособности врачом поликлиники**

Оформление электронного листа нетрудоспособности врачом поликлиники осуществляется в подсистеме **«Контроль исполнения» «АРМ врача Поликлиника»,** в результате отобразится список пациентов, записавшихся на прием к врачу (Рис. 1).

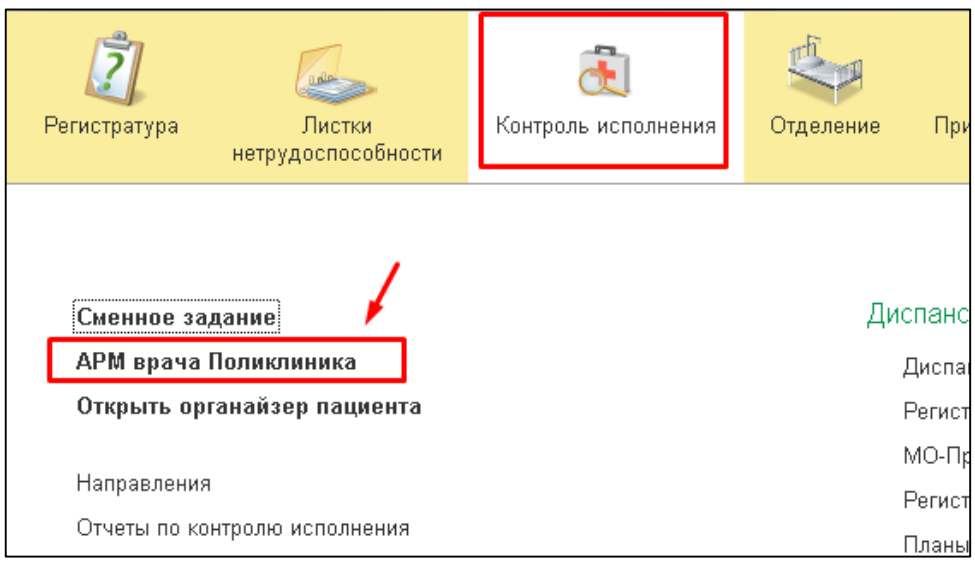

Рис. 1 АРМ Врача

В результате откроется список записанных пациентов на приме. Далее двойным щелчком мыши необходимо выбрать необходимого пациента (Рис. 2).

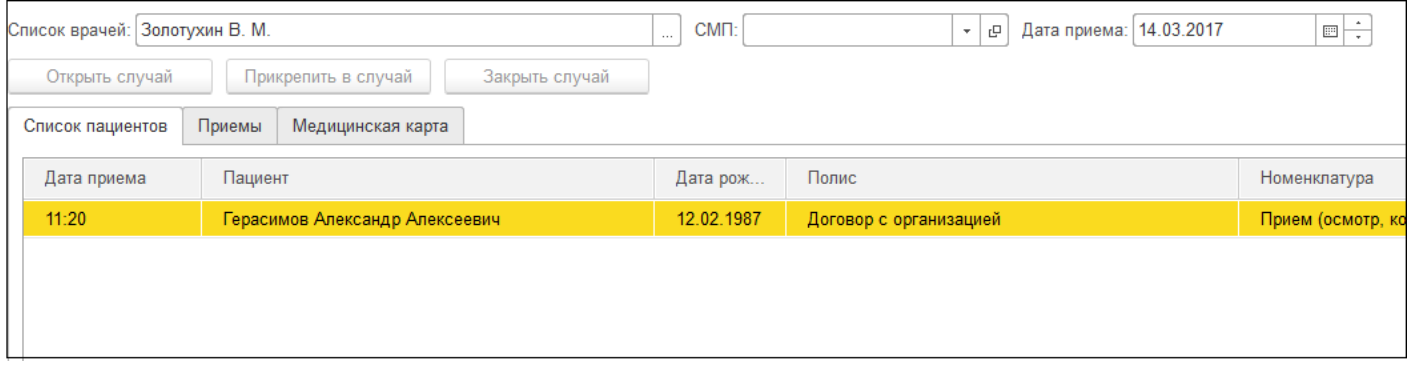

Рис. 2 Список записанных пациентов на прием

В открывшемся окне «Приемы» следует установить курсор на строку с посещением и нажать кнопку «Листки нетрудоспособности» (Рис. 3).

| Медицинская карта<br>Приемы<br>Список пациентов                                                                                                    |            |               |             |               |  |  |
|----------------------------------------------------------------------------------------------------|------------|---------------|-------------|---------------|--|--|
| ×<br>急<br>去图画<br>æ<br>⋒<br>$\frac{1}{\sqrt{2}}$<br>O<br>D.<br>Просмотр ЭМК<br>Просмотр документа<br>画<br><u>in the set of the set of the set of the set of the set of the set of the set of the set of the set of the set of the set of the set of the set of the set of the set of the set of the set of the set of the set of the set o</u> |            |               |             |               |  |  |
| Статус и вид документа                                                                                                    | Дата при   | Основной ис   | Полис       | Специальность |  |  |
| $\odot$ 242505 от 17.03.17, Амбулаторная карта                                                                                                    | Дата кар   | 17.03.2017 -  | Диагноз:    |               |  |  |
| Выписной эпикриз                                                                                                    | 17.03.2017 | Миронов И. И. | Договор с о |               |  |  |
|                                                                                                    |            |               |             |               |  |  |

Рис. 3 Вкладка «Приемы»

На открывшейся форме «Листки нетрудоспособности» необходимо нажать на кнопку «Создать», а затем выбрать пункт «Создать» или пункт «Создать по уходу» (Рис. 4).

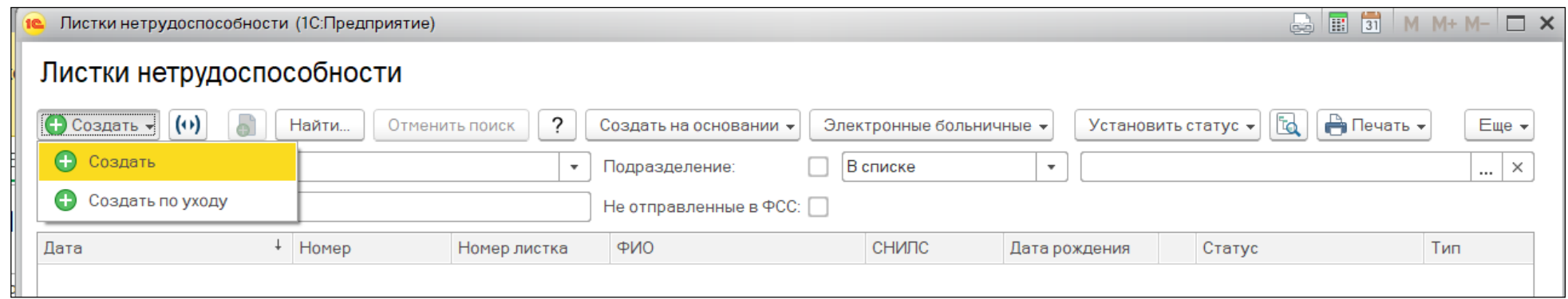

Рис. 4 Форма «Листки нетрудоспособности»

Далее заполнение полей электронного листа аналогично заполнению обычного листка нетрудоспособности.

До отправки данных по электронному листку нетрудоспособности в ФСС, пациенту необходимо вывести на печать «Согласие на оформление ЭЛН» (Рис. 5).

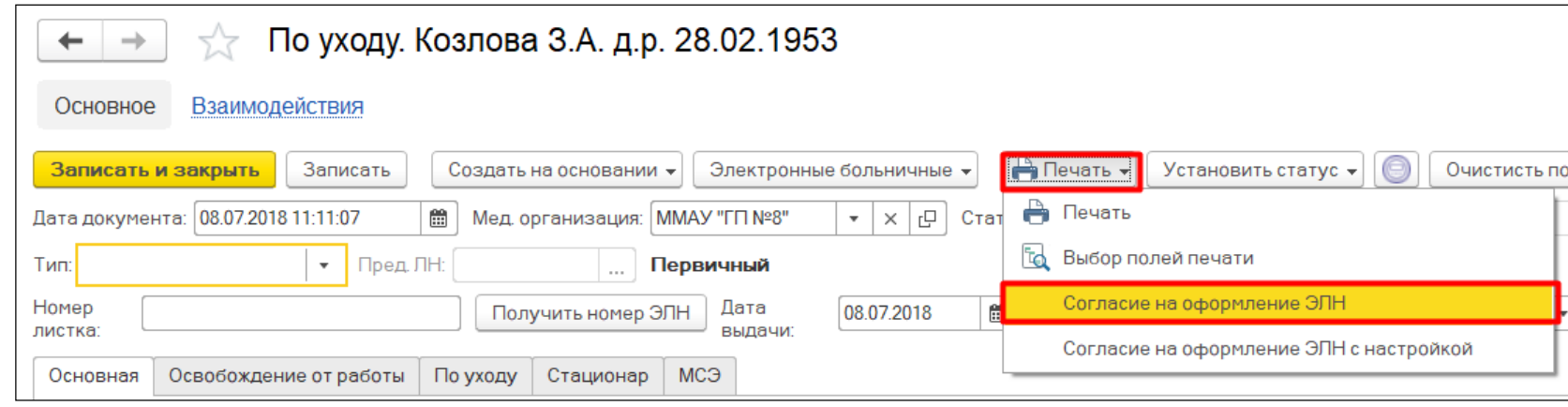

Рис. 5 Печать «Согласие на оформление ЭЛН»

По команде «Получить номер ЭЛН» листку нетрудоспособности присваивается свободный номер, полученный из ФСС (Рис. 6). После получения номера он не редактируется.

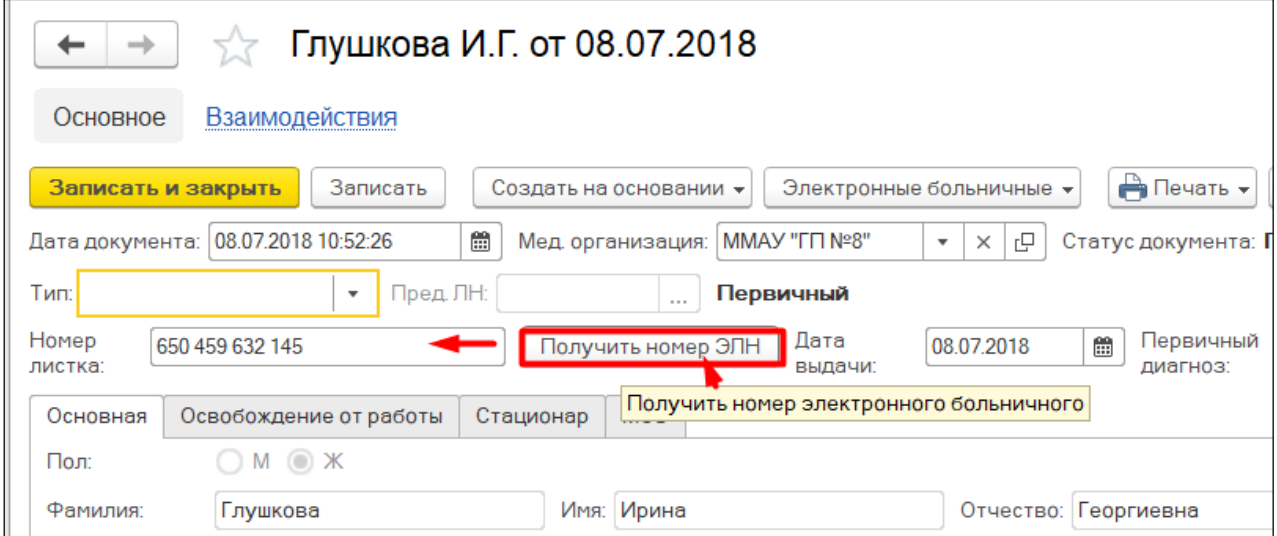

Рис. 6 Получение номера ЭЛН

Как только весь массив свободных номеров будет закончен, пользователю выдается сообщение о том, что необходимо получить номера заново, в таком случае необходимо обратиться к регистратору ЛН (Рис. 7).

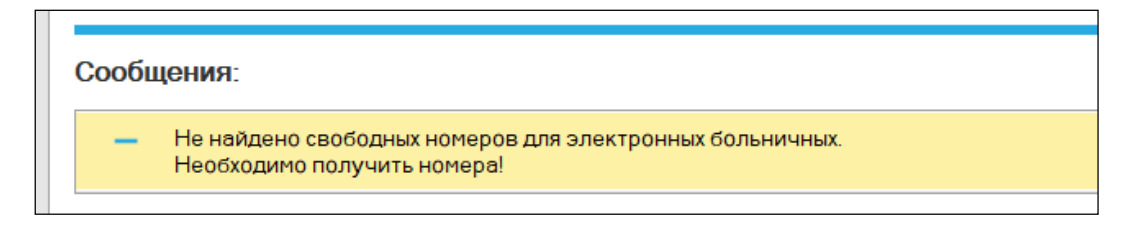

Рис. 7 Сообщение о необходимости получить номера ЭЛН

Чтобы зарегистрировать документ в реестре ФСС, необходимо предварительно поставить электронную цифровую подпись врача с помощью команды «Подписать» (Рис. 8).

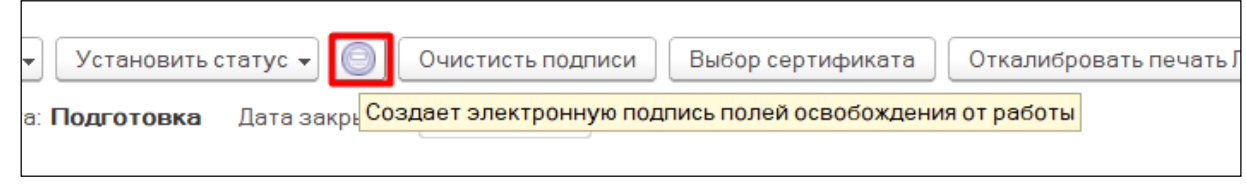

Рис.8 Подписание ЭЛН

При подписании пользователю отображается информация о составе полей, которые в данный момент будут подписаны (Рис. 9).

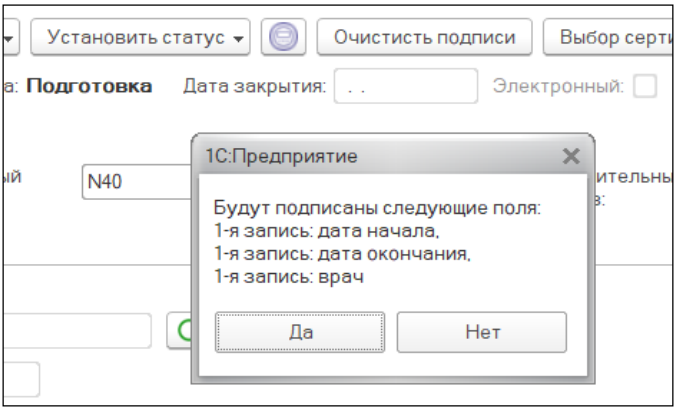

Рис.9 Информация о составе полей

После удачного подписания ЭЛН выйдет соответствующее сообщение (Рис. 10).

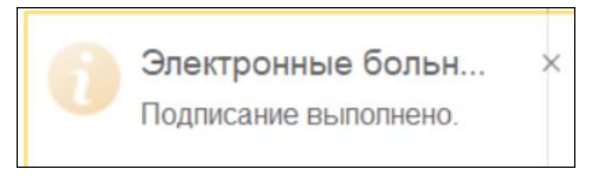

Рис.10 Сообщение о подписании ЭЛН

В результате появится новая вкладка «Подписи», где можно просмотреть информацию о подписанте (Рис. 11). Каждый период подписывается и отправляется в ФСС по отдельности. !!!!!!!!

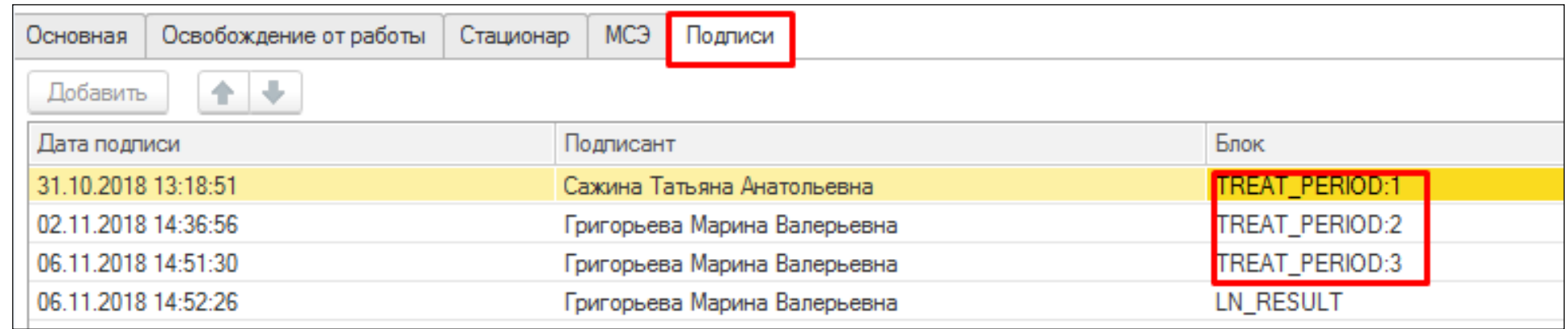

Рис.11 Вкладка «Подписи».

TREAT\_PERIOD:...– подпись полей «Освобождение от работы»

TREAT\_FULL\_PERIOD:... - подпись полей «Освобождение от работы» председателем ВК

LN\_RESULT – подпись полей: «Приступить к работе», «Статус нетрудоспособного», «Дата установления статуса».

После подписания ЭЛН поля «Освобождение от работы», «Приступить к работе» (если заполнено данное поле) становятся не активными для редактирования (Рис. 12).

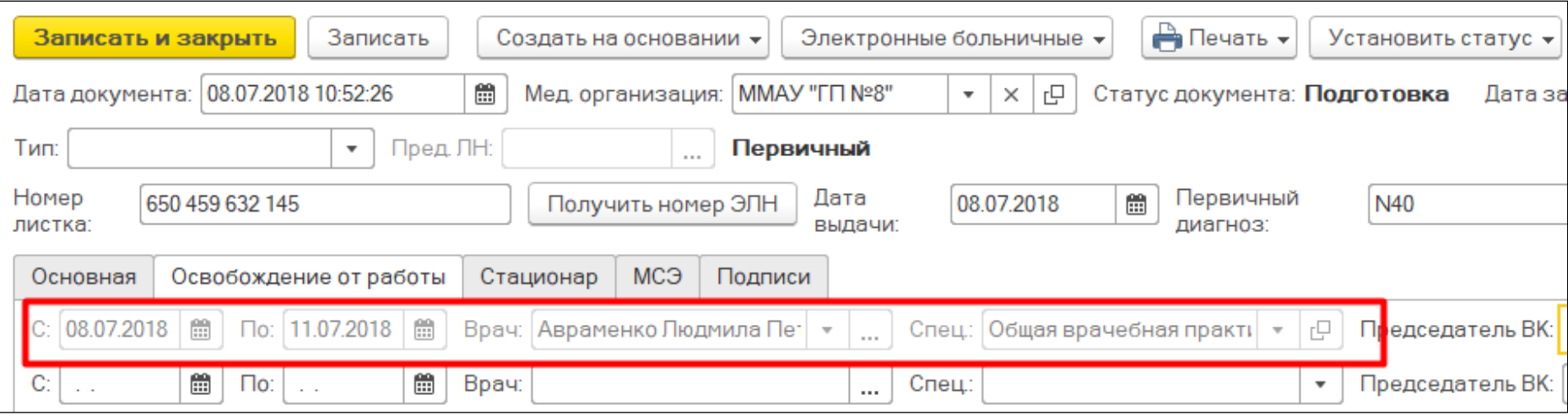

Рис.12 Блокировка полей «Освобождение от работы» для редактирования

 Для того что бы данные поля были доступны к редактированию, необходимо «Очистить подписи» ЭЛН, с помощью аналогичной команды (Рис. 13). После внесения изменений, ЭЛН необходимо подписать повторно ЭЦП.

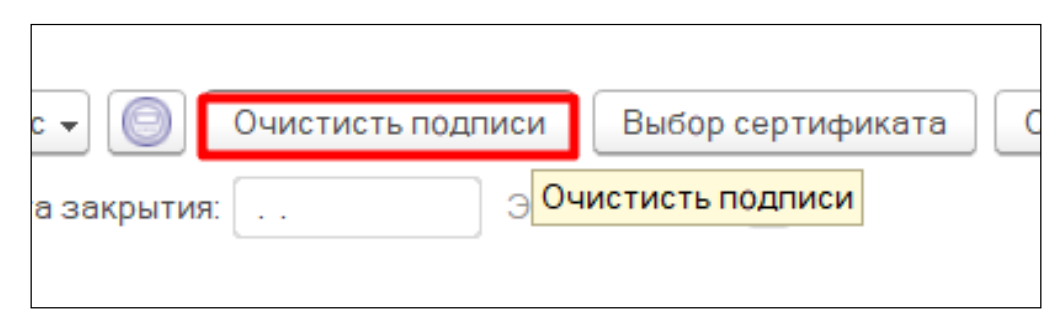

Рис.13 Очистка ЭЦП

Удаление подписи по конкретной строчке (освобождения от работы период 1,2,3, приступить к работе и т.д.) возможно на вкладке «Подписи», предварительно выделив нужную строку по команде «Удалить» (Рис. 14).

| МСЭ<br>Освобождение от работы<br>Стационар<br>Подписи<br>Основная |                               |                            |  |  |  |
|-------------------------------------------------------------------|-------------------------------|----------------------------|--|--|--|
| Удалить                                                           |                               |                            |  |  |  |
| Дата подписи                                                      | Подписант                     | Блок                       |  |  |  |
| 13.12.2018 16:08:58                                               | Погорелова Евгения Евгеньевна | TREAT_PERIOD:1             |  |  |  |
| 13.12.2018 16:09:32                                               | Гулиева Ольга Валерьевна      | <b>TREAT FULL PERIOD:1</b> |  |  |  |
| 13.12.2018 16:36:02                                               | Погорелова Евгения Евгеньевна | TREAT_PERIOD:2             |  |  |  |
| 13.12.2018 16:36:30                                               | Гулиева Ольга Валерьевна      | TREAT_FULL_PERIOD:2        |  |  |  |
| 13.12.2018 16:44:17                                               | Погорелова Евгения Евгеньевна | TREAT PERIOD:3             |  |  |  |
| 13.12.2018 16:44:35                                               | Гулиева Ольга Валерьевна      | TREAT_FULL_PERIOD:3        |  |  |  |
|                                                                   |                               |                            |  |  |  |

Рис.14 Удаление отдельной подписи

Далее сохраняем ЭЛН с помощью команды «Записать и закрыть» (Рис. 15).

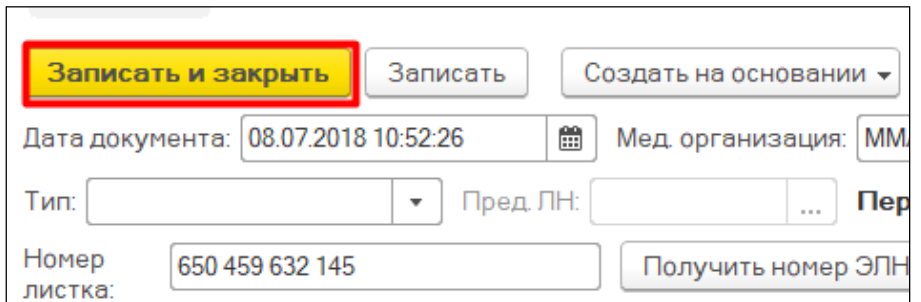

Рис.15 Сохранение данных ЭЛН

**ВНИМАНИЕ!** Если в ЭЛН был указан председатель ВК, то для того чтобы зарегистрировать документ в реестре ФСС, необходимо предварительно так же поставить электронную цифровую подпись председателя ВК (Рис. 16).

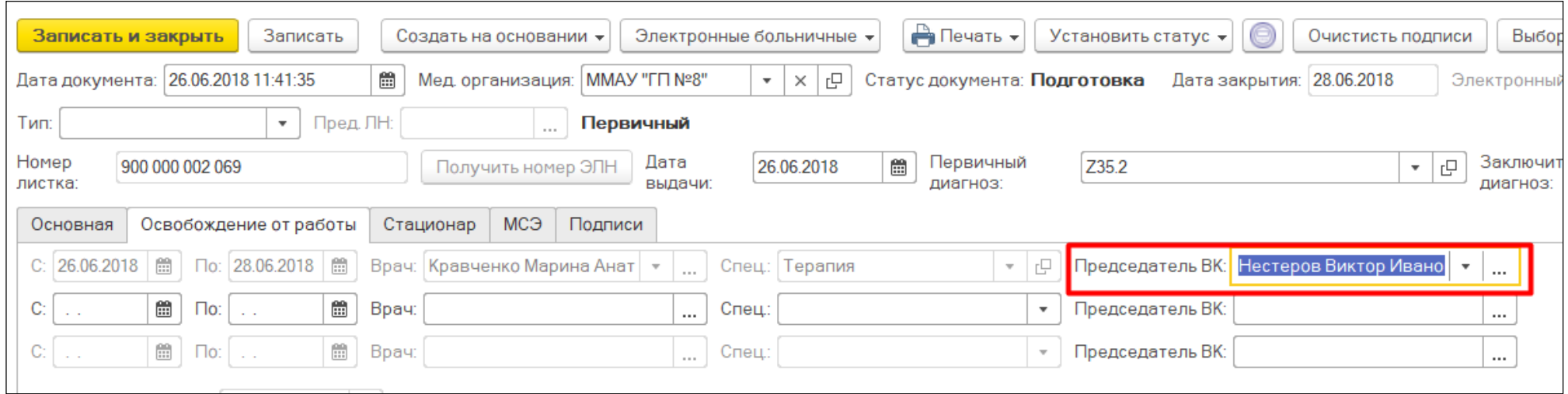

Рис.16 Председатель ВК

При последующих обращениях пациента к врачу, прежде чем продолжить работу с электронным листком нетрудоспособности, желательно его обновить. Для этого в командной панели документа в меню «Электронные больничные» выбирается пункт «Обновить ЛН из ФСС» (Рис. 17). Это действие необходимо для получения актуальной информации по электронному листку нетрудоспособности. Особенно это актуально, когда пациента направляют на медико-социальную экспертизу.

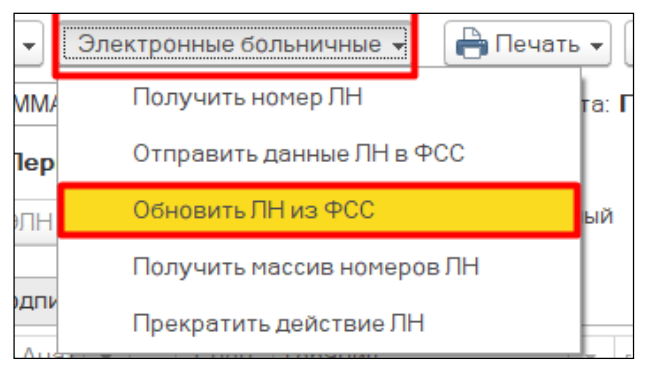

Рис.17 Обновление данных ЛН из ФСС

При продлении или закрытии ЭЛН заполняются соответствующие поля «Освобождение от работы» в уже «Открытом ЭЛН» в ФСС, лист обязательно подписывается ЭЦП врачом, далее отправляется в ФСС повторно (Рис. 18).

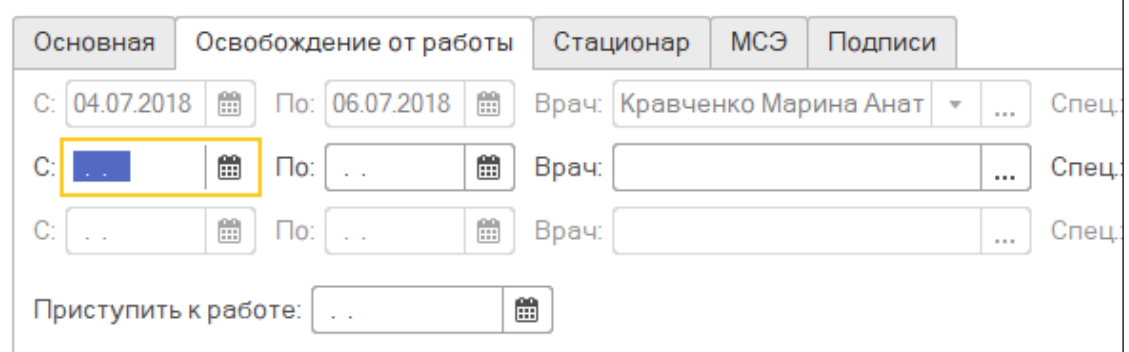

Рис.18 Поля «Освобождение от работы»

При продлении ЭЛН ему присваивается статус «Продлен» (Рис. 19).

| Отправлен | <b>Продлен</b> |
|-----------|----------------|
| Отправлен | Продлен        |

Рис.19 Статус «Продлен»

В одном ЭЛН может быть не более 3-х периодов нетрудоспособности, если пациент продолжает болеть, то открывается листок-продолжение. В таком случае в первичном ЭЛН проставляется код «31-продолжает болеть» в поле «Иное», а на панели инструментов необходимо выбрать команду «Создать на основании» - «ЛН продолжение» (Рис. 20).

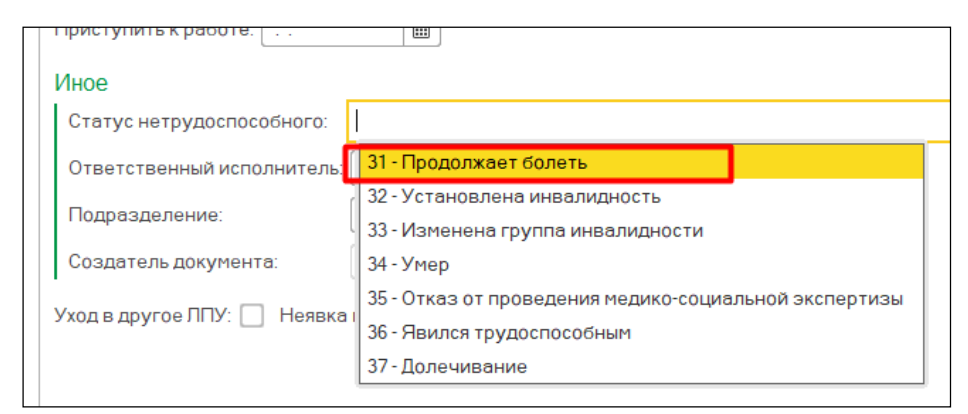

Рис.20 Статус «Продолжает болеть»

Лист продолжения заполняется аналогично первичному листую. Первичный же ЭЛН необходимо подписать врачу ЭЦП и отправить данные в ФСС регистратору.

В ЭЛН-продолжении заполнить первый период нетрудоспособности, подписать врачу и отправить в ФСС регистратором.

При заполнении реквизита «Приступить к работе» ЭЛН и его отправке в ФСС ему присваивается статус «Закрыт» (Рис. 21).

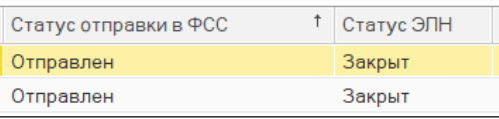

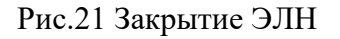

## **Отправка ЭЛН на МСЭ**

При направлении пациента на медико-социальную экспертизу (МСЭ) в листке нетрудоспособности необходимо заполнить поле «Дата направления» — дата направления в бюро МСЭ.

ВНИМАНИЕ!!! При подаче ЭЛН в МСЭ нужно обращать внимание на то, что поле «Дата направления» подается только с периодами освобождения, отдельно данное поле не предается в ФСС. Т.е отправляем данные по МСЭ при Открытии или Продолжении ЭЛН.

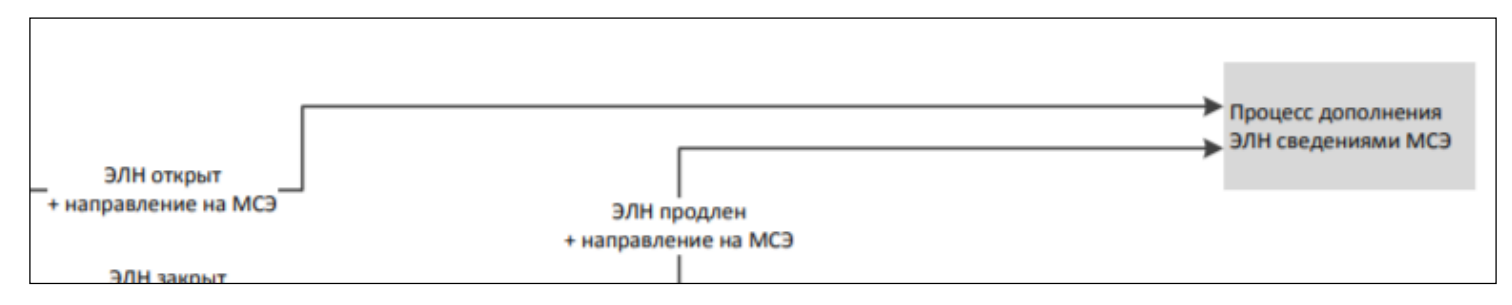

Если данные по полю «Дата направления» были отправлены в ФСС, в результате ЭЛН присвоится статус ЭЛН «Направление на МСЭ» (рис 22).

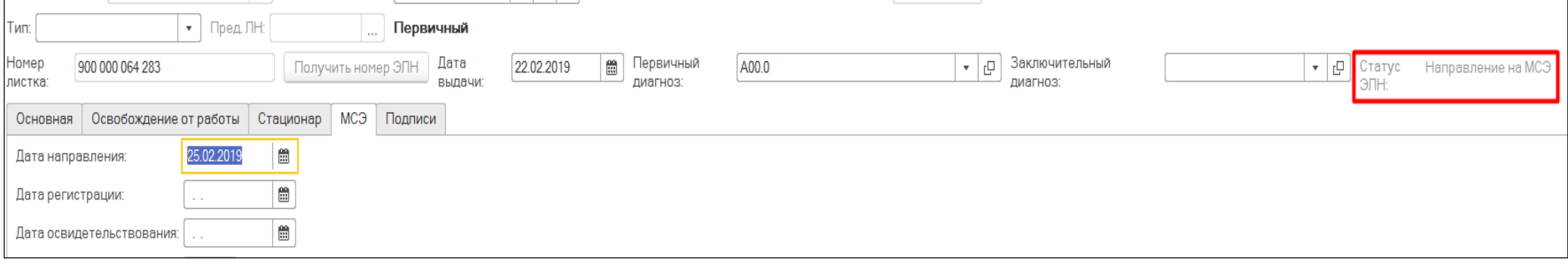

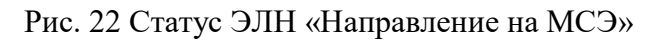

**!!!** Только с таким статусом бюро МСЭ сможешь запросить ЭЛН из сервиса ФСС и открыть их у себя, для дополнения ЭЛН сведениями МСЭ.

После того как бюро МСЭ передаст данные в ФСС, необходимо регистратору по команде «Обновить ЛН из ФСС» сделать по ним запрос. В результате обновленные данные отобразятся на вкладке, предназначенной для этих данных, ЭЛН будет присвоен статус «Дополнен данными МСЭ» (рис.23).

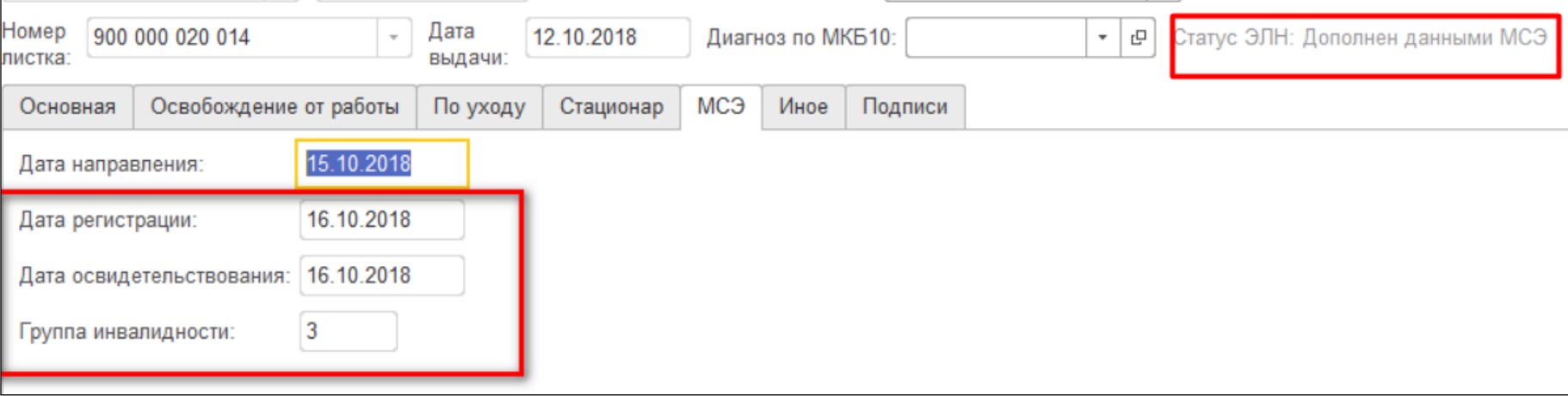

Рис. 23 Отображение данных бюро МСЭ

## **ЭЛН по Совместительству**

С 14.12.2020 г. согласно Приказу Министерства здравоохранения РФ от 01.09.2020 № 925н строка «Место работы», в электронных листках нетрудоспособности не заполняется. Даже если застрахованный гражданин занят у нескольких работодателей - будет формироваться один электронный «больничный». В связи с этим в документе «Лист нетрудоспособности» после присвоения ему электронного номера ФСС (признак «Электронный») и сохранении документа, на вкладке «Основная» блок «Работа» скрывается (рис.24).

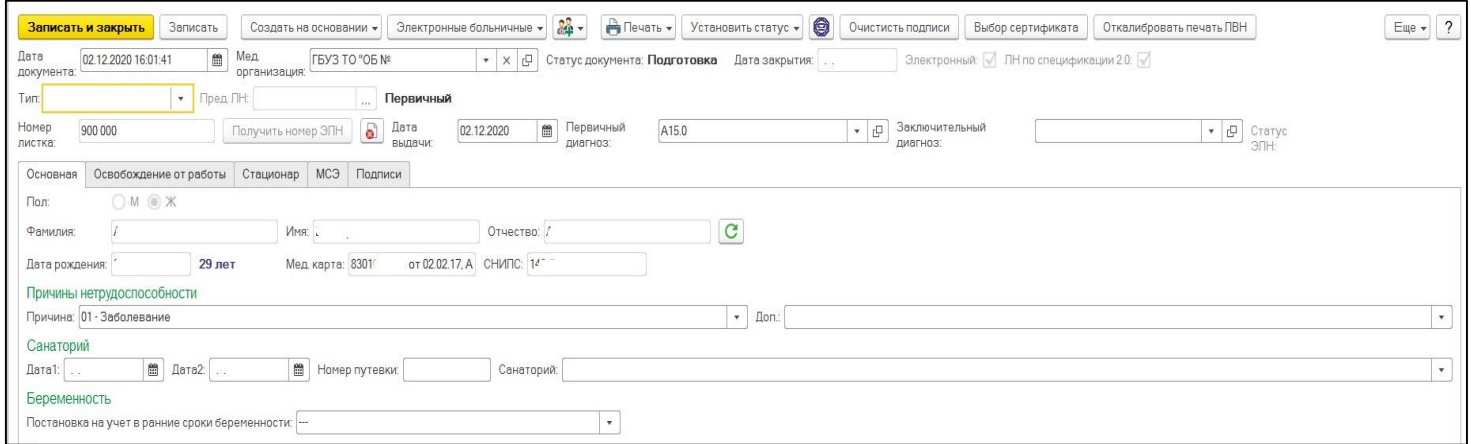

Рис. 24 Блок «Место работы» отсутствует

Так же в связи с данными изменениями в системе был установлен запрет в создании документа «Лист нетрудоспособности по Совместительству» на основании Электронного листка нетрудоспособности. При попытке оформить данный документ система выдаст соответствующее сообщение (рис.25).

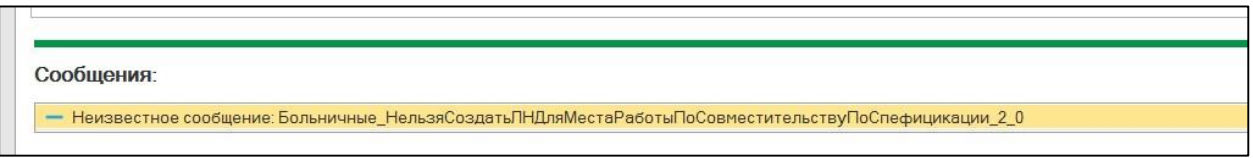

Рис. 25 Сообщение при создании ЭЛН по совместительству

## **ЭЛН по уходу**

Один электронный листок нетрудоспособности будет формироваться и при уходе за двумя и более больными детьми. При этом в такой листок будут вноситься по каждому заболевшему члену семьи периоды осуществления ухода за ним, ФИО, дата рождения, код причины нетрудоспособности, СНИЛС члена семьи, за которым осуществляется уход, код заболевания(рис.26).

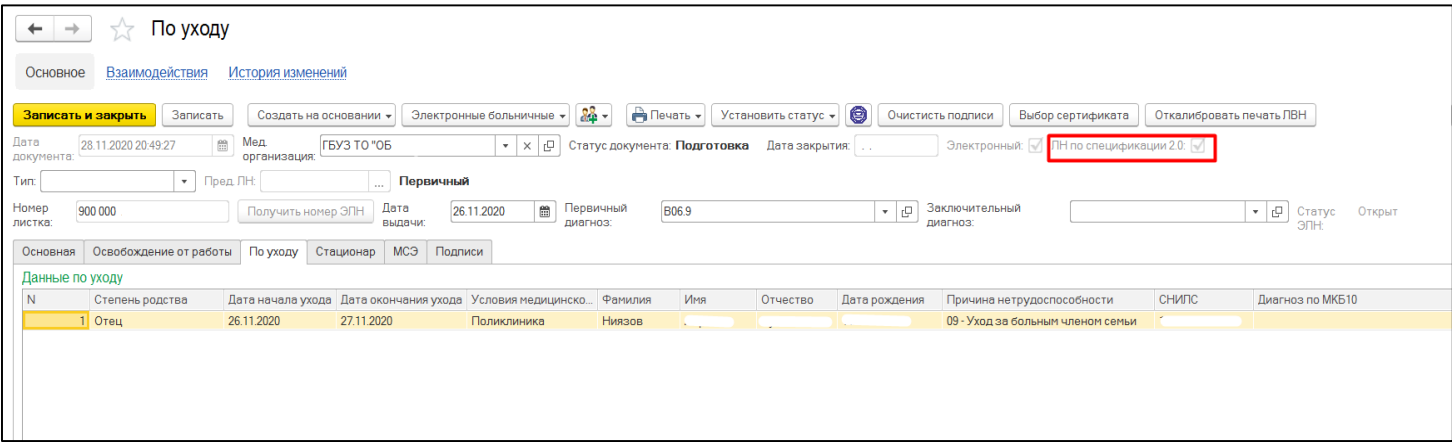

Рис. 26 ЭЛН по уходу